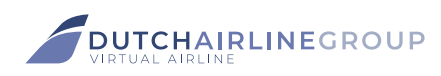

## Dear pilot!

Once again welcome to the Dutch Airline Group VA. This installation guide is to get you airborn as quickly as possible. In this guide we explain how to download, install and setup your ACARS software.

- **STEP 1** Go to the Crew Centre and login if not already logged in.
- STEP 2 Now click on 'Downloads' in the top menu and download the ACARS Client. Save the .zip file anywhere you like.
- **STEP 3** Follow further installation instructions on our website. [Click here](http://Click here) to open the instructions page.

The following steps are from the installation onwards.

- STEP 4 When you launch the program for the first time, it will be in the default ACARS layout. No worries, it will get our color scheme soon! It should jump to the settings page, if not, go to the settingspage yourselft (right down the left at the bottom of the menu.
- STEP 5 You need to fill out a few details of which a phpVMS URL and an API code.
	- 1. The phpVMS URL is always 'https://crewcentre.dutchairlinegroupva.org/'
	- 2. The API code can be found on your profile page. Go to the [Crew Centre](https://crewcentre.dutchairlinegroupva.org/) > Click on the logo (top-right section of your screen) > And click on 'Profile'.
- STEP 6 If you scroll down a bit you will read: "API Key (don't share this!)". Just to the right of that you can make your personal API visible. Copy and paste this into the setting of the ACARS software.

Please do not share this API with other users. That may cause conflicts and break your API connection.

STEP 7 Now relaunch the ACARS program. It should now start-up with the customized splash screen of the VA.

You can now start flying. Enjoy!

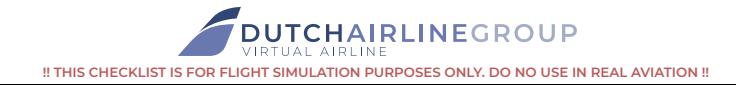